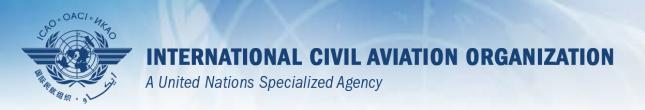

# Guidance on using existing attachments as evidence

#### Attaching individual evidence

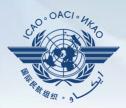

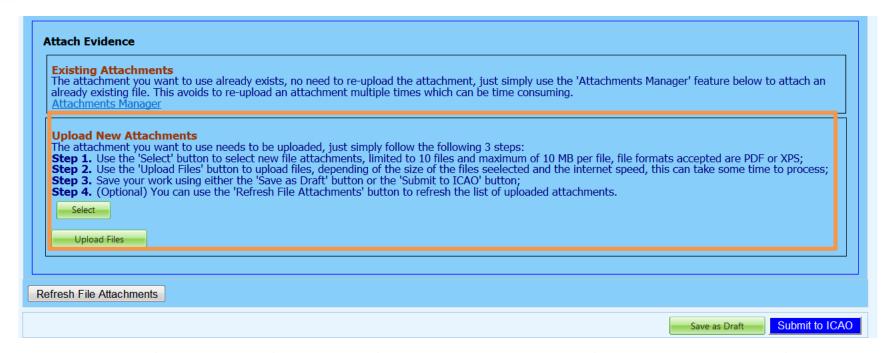

 We already know how to attach individual evidences using the 4 steps and <u>select</u> and <u>upload files</u> tabs.

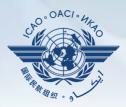

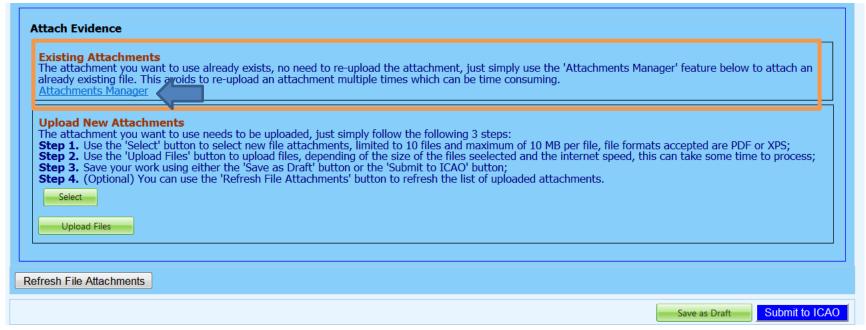

- Now we will learn on how to re-use an existing attachment for a PQ by linking it to one or more other PQs.
- Click on "Attachment Manager"

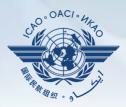

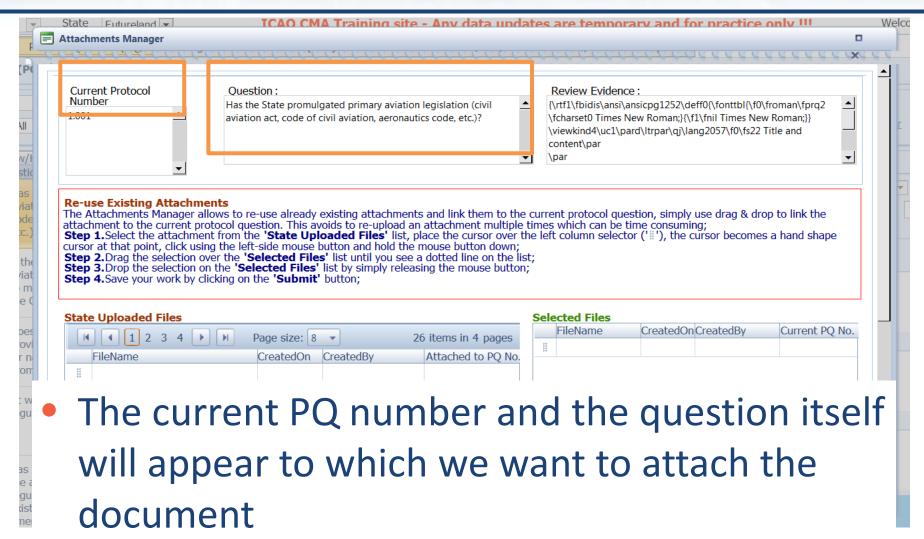

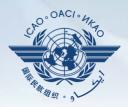

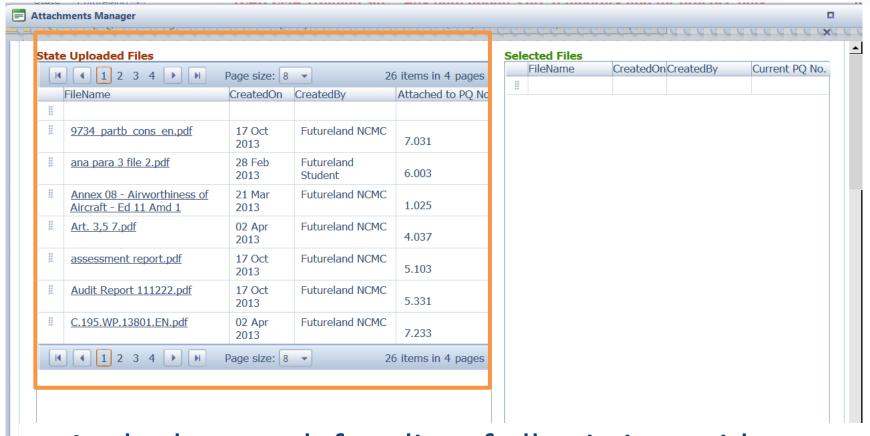

At the bottom left, a list of all existing evidence attached shows up

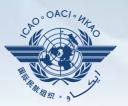

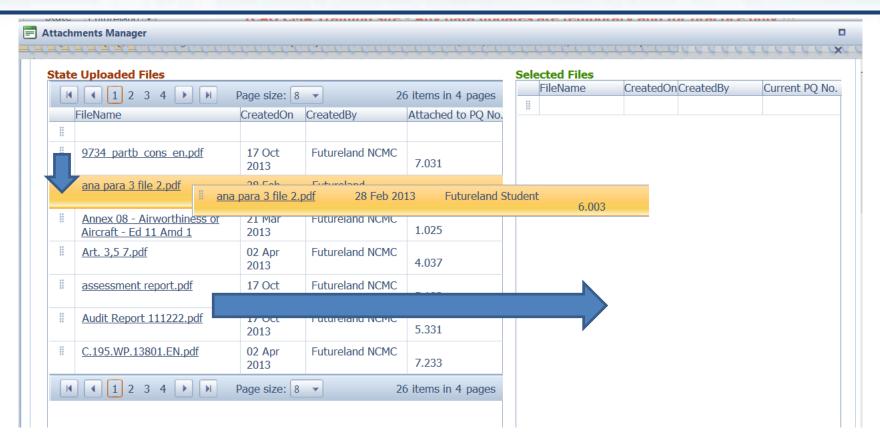

 Select the existing attachment to be used and drag it to the right side for it to be re-used.

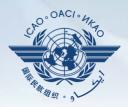

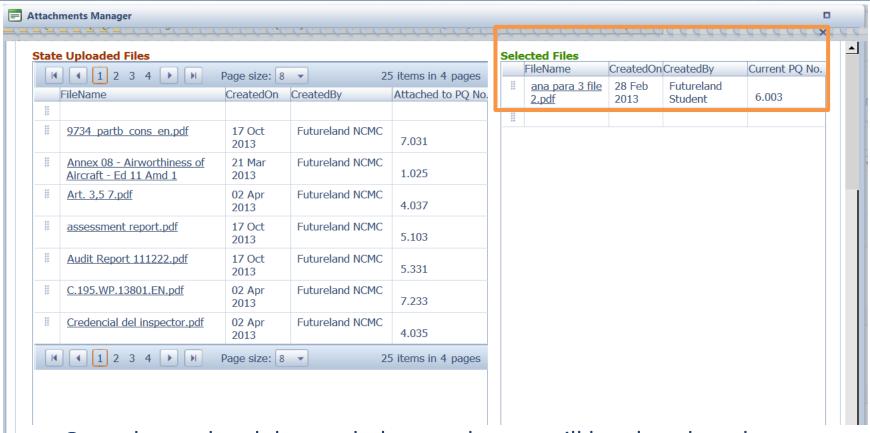

Once dragged and dropped, the attachment will be placed on the "selected files" side.

More then one attachments can be used by applying this method

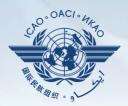

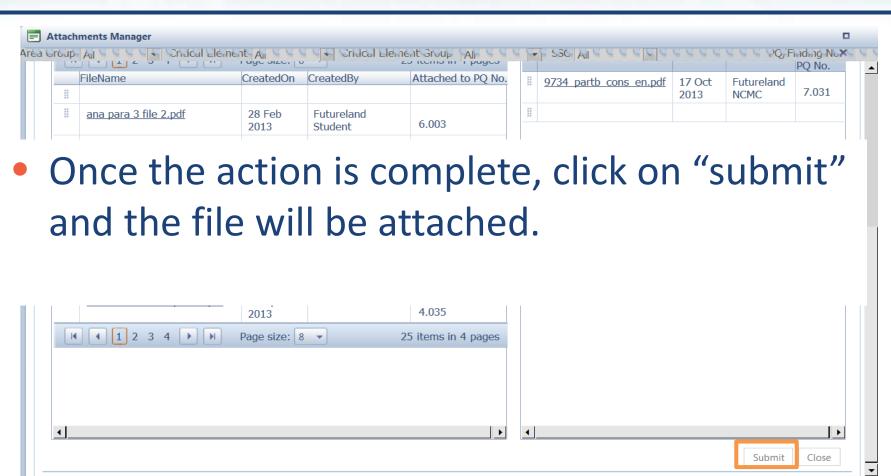

6 February 2017 Page 8

SelectFileAttachment.aspx?ProtocolFindingID=185106

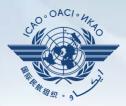

| Existing Attachments The attachment you want to use already existing file. This avoids Attachments Manager | already exists, no need to re-upload the attachment, just simply use the 'Attachments Manager' feature below to attach an to re-upload an attachment multiple times which can be time consuming.                                                                                                    |
|----------------------------------------------------------------------------------------------------|----------------------------------------------------------------------------------------------------|
| Step 1. Use the 'Select' button                                                                            | needs to be uploaded, just simply follow the following 3 steps: to select new file attachments, limited to 10 files and maximum of 10 MB per file, file formats accepted are PDF or XPS; utton to upload files, depending of the size of the files seelected and the internet speed, this can take some time to process; ther the 'Save as Draft' button or the 'Submit to ICAO' button; the 'Refresh File Attachments' button to refresh the list of uploaded attachments.  9734 partb cons en.pdf 455,211 bytes Delete |
| Refresh File Attachments                                                                                   |                                                                                                    |
|                                                                                                    | Save as Draft Submit to ICA                                                                                                    |

- The file will automatically appear on the PQ.
- Save the action by clicking on "Save as Draft"

Submit to ICAO when ready